### **Biacore™ X100 Software v2.1**

### **Biacore™ X100 Plus Package Software v2.1**

# **アップグレード手順**

### <span id="page-0-0"></span>**1. 概要**

本資料は、Biacore™ X100 の Software v2.0.2 以降をご購入いただいたお客様ご自身で、v2.1 へアップグレードを実施いただく 場合の手順書です。Biacore™ X100 Software v2.0.1 以前の方は Windows 7 でご使用いただいているため、PC セットの更新 が必要となります。Biacore™ X100 Software v2.0.1 以前のモデルをご使用で、アップグレードをご希望の方は弊社までお問合 せください。

### <span id="page-0-1"></span>**2. 主な変更点**

- 1) Software v2.0.3 以降、Cytiva にリブランディングされました。
- 2) データベースを Oracle Express から SQL Server Express に変更し、ユーザー管理を Windows Authentication に変更す ることでセキュリティを向上させました。
- 3) データベース管理機能およびバックアップ手順の変更。
- 4) 使用説明書の更新に合わせたサポートナビゲータ一部アップデート。
- 5) Windows 11 での動作検証済。

# 3. 手順

<span id="page-1-0"></span>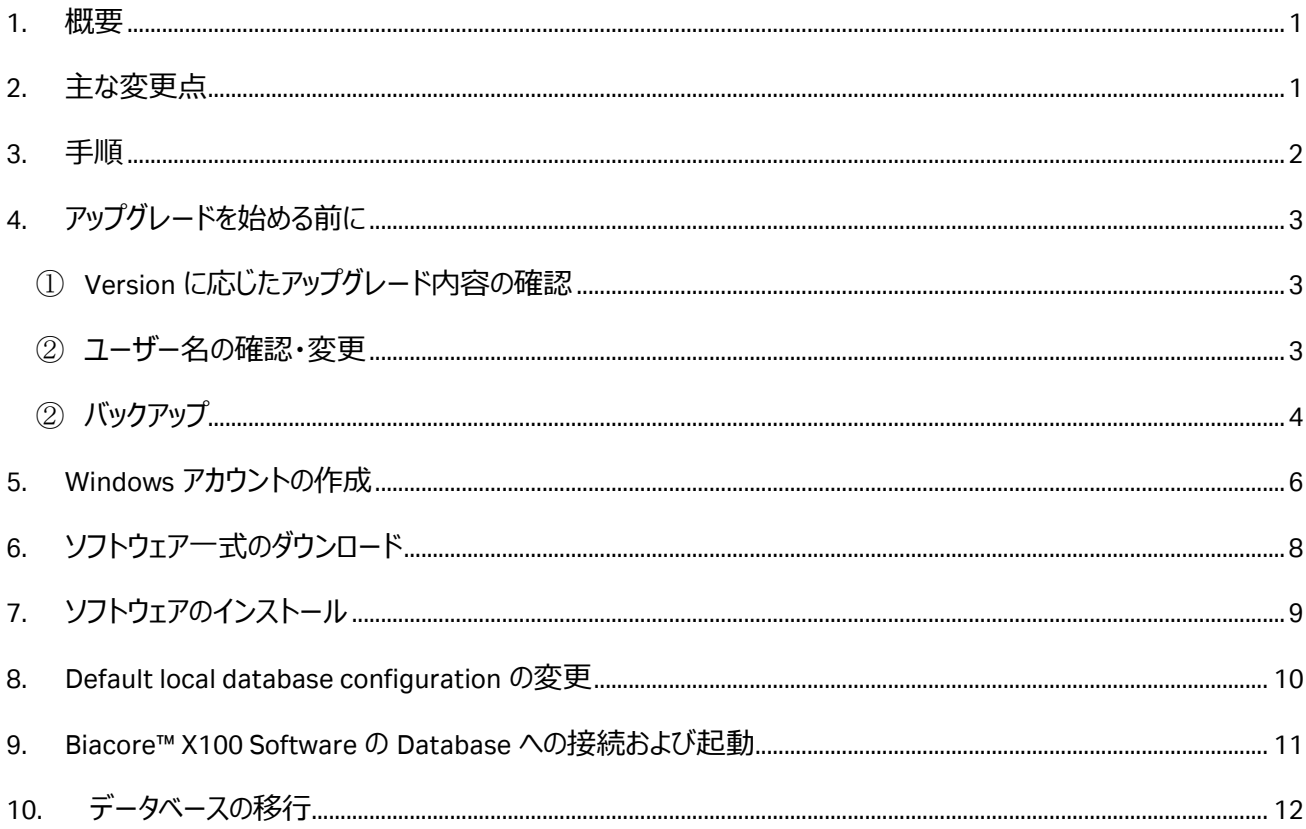

## <span id="page-2-0"></span>**4. アップグレードを始める前に**

#### <span id="page-2-1"></span>① Version に応じたアップグレード内容の確認

既にインストールされている Biacore X100 software の Version によってアップグレード方法が変わります。

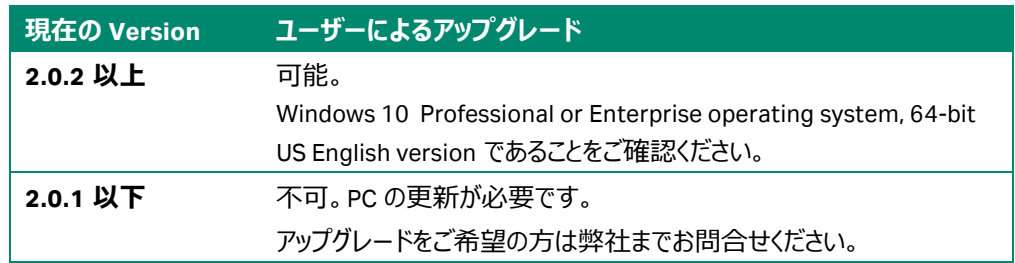

#### <span id="page-2-2"></span>② ユーザー名の確認・変更

Biacore X100 v2.1 で使用する SQL Server Express は Windows アカウントを使用します。現在 Oracle Express で使用して いるユーザー名(デフォルトでは Full name: administrator)と新たに設定するユーザー名は、同じ名称にはできません。**データ 移行時に同じユーザー名が存在した場合、旧データが削除されますのでご注意ください。**

以下の手順で、現在 (v2.0.3 以下) のユーザー名の確認または変更ができます。

- 1. Biacore X100 Control Software を起動。Administrator (admin グループのユーザー)としてログイン。
- 2. メニューバーの Tools → Preferences をクリック。Users タブを選択。登録されているユーザー名を確認します。

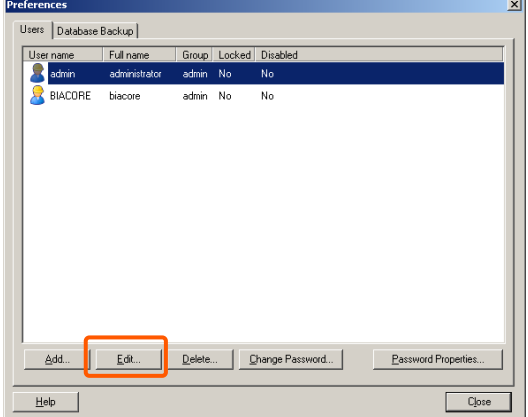

3. 名称を変更したい場合、対象を選択して Edit をクリック

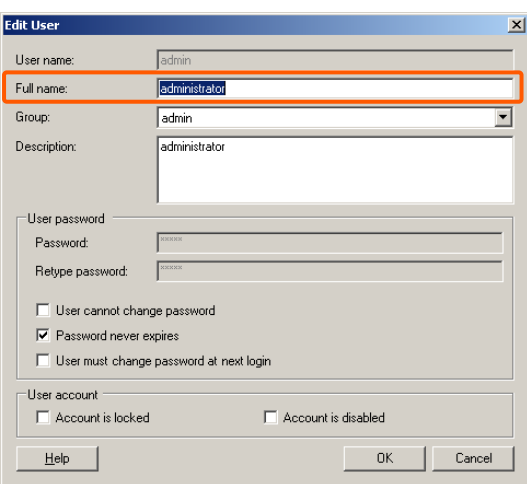

4. Full name を変更して OK をクリック。

#### <span id="page-3-0"></span>② バックアップ

下記の手順で SQL Server Express のデータバックアップを行います。

- 1. Biacore X100 Control Software を起動。"Administrators"(管理者)としてログイン。
- 2. メニューバーの Tools → Preferences をクリック。Database Backup タブを選択。

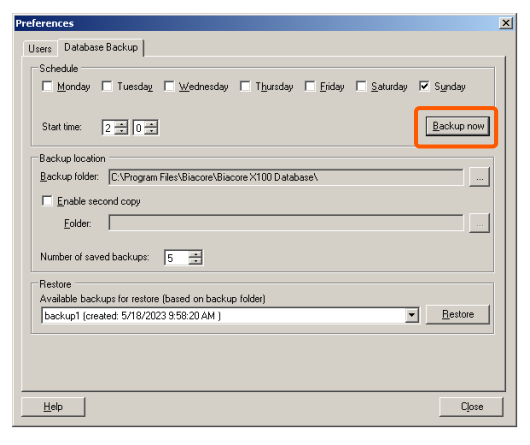

- 3. Backup now で、Biacore X100 Database がバックアップできます。
- 4. 測定中ではないことを確認の上、OK をクリック。数分待ちます。

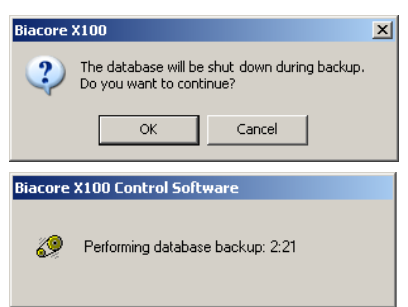

5. バックアップが終了したら OK をクリック。

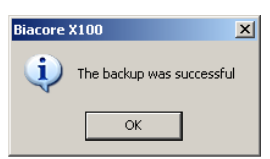

6. 指定されたフォルダにアクセスすると、指定されているフォルダをご確認ください。その中に、backup1~5 のフォルダができて います(設定によって数が異なる場合もあります)。最新の日付のものを確認します。

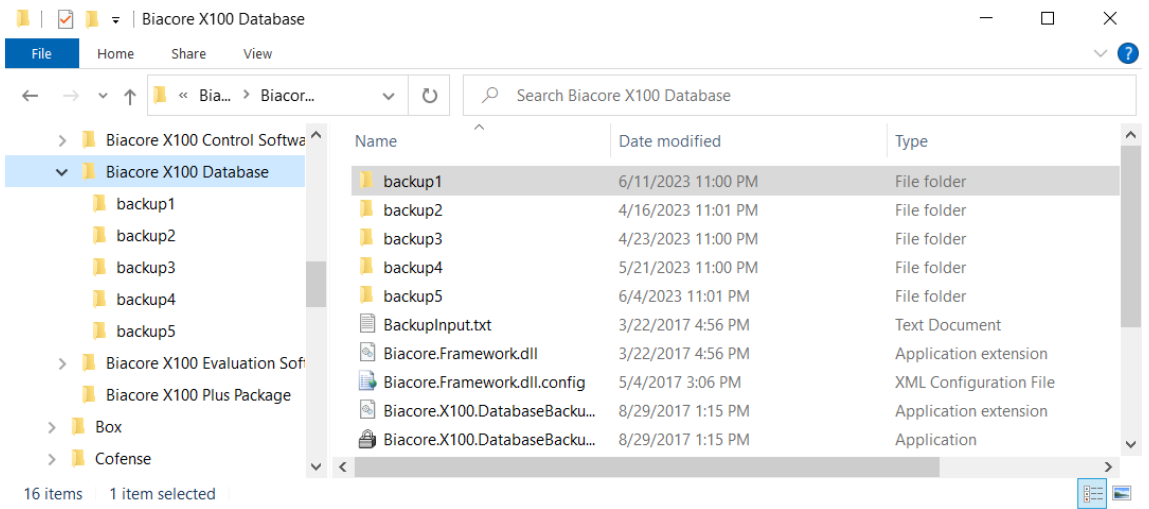

### <span id="page-5-0"></span>**5. Windows アカウントの作成**

Biacore X100 v2.1 はログイン時の User name や Password に、Windows のアカウント情報を使用します。そのため、パスワー ドを設定した Windows アカウントを作成する必要があります。

- 1. 画面左下の Windows ロゴアイコン > Settings (歯車のアイコン) > Accounts を選択
- 2. 左側の Family & Other users をクリックして、Other users の Add someone else to this PC をクリック。

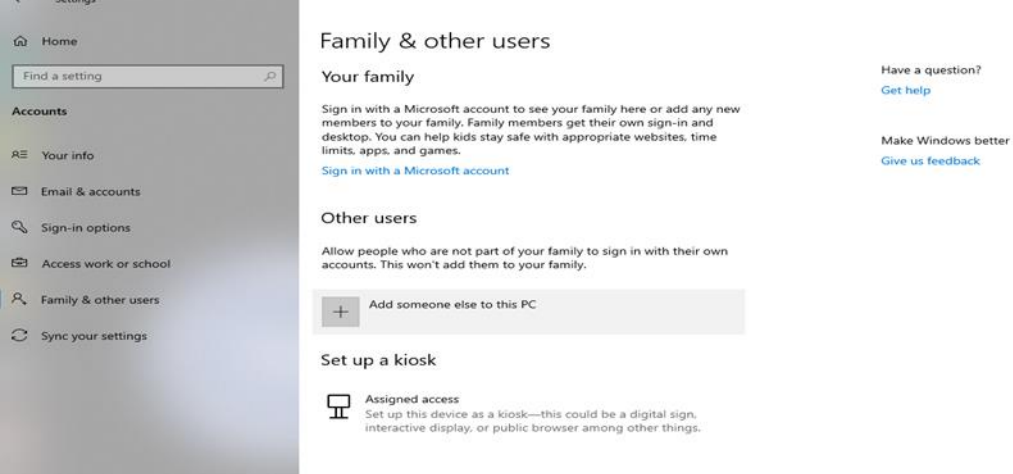

3. Create an account for this PC の ID やパスワードを設定する。

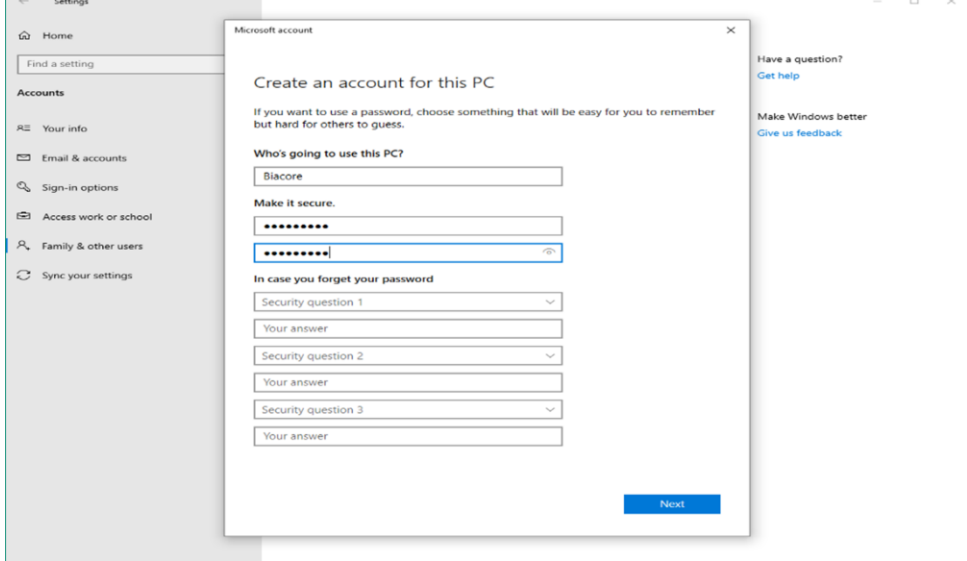

Biacore X100 Software へログインする際の ID とパスワードになります。

#### 4. アカウントが作成されます。

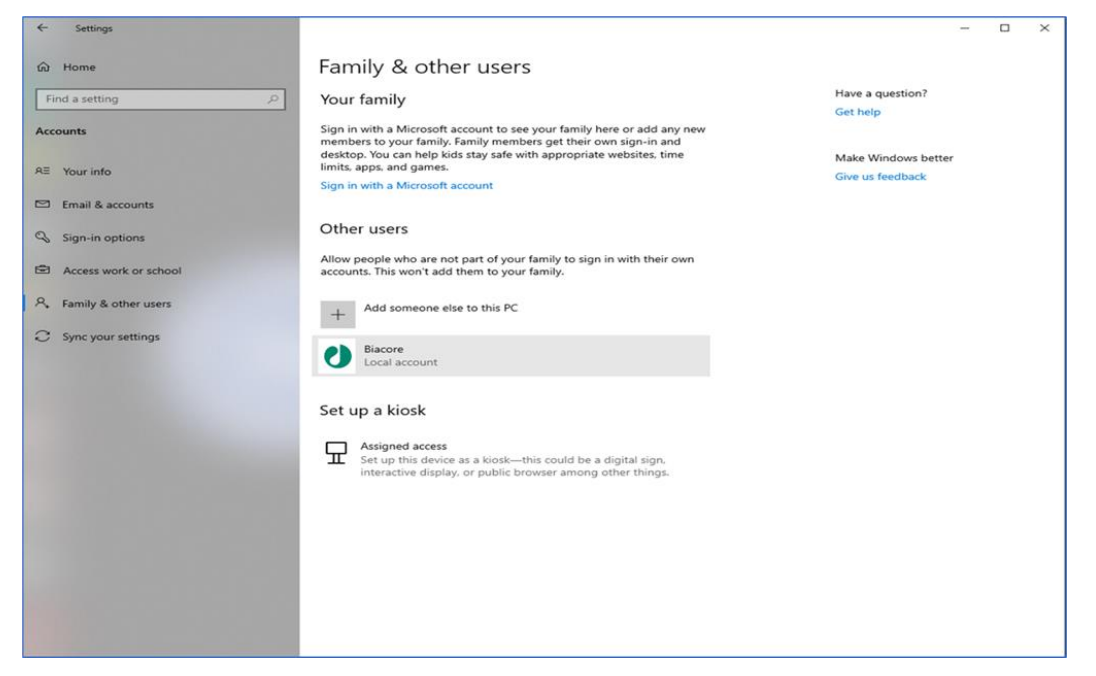

5. 作成したアカウントをクリックし、Change account type から Local account または Administrator を選択します。

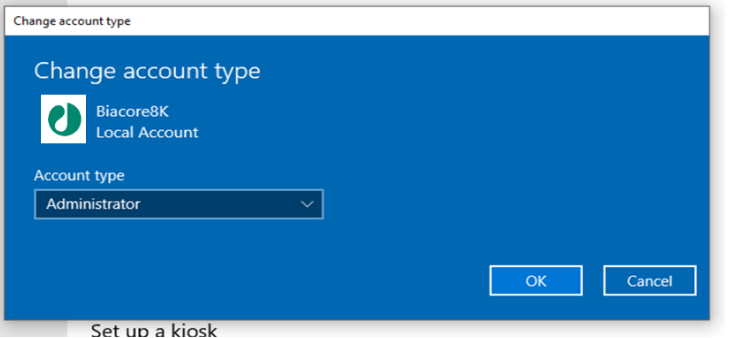

- \*弊社エンジニアがインストールする場合は「Administrator」に設定しています。
- 6. Windows 再起動を実施します。
- 7. 設定した Account でログインします。

## <span id="page-7-0"></span>**6. ソフトウェア一式のダウンロード**

Biacore™ software downloads サイトより、最新の Biacore 関連ソフトウェアがダウンロードできます。 はじめに Register からアカ ウントを作成して Login していただく必要があります。ダウンロードは、ネットワーク接続されている PC であれば Biacore X100 制 御 PC でなくても構いません。

<https://www.cytivalifesciences.com/support/software/biacore-downloads>

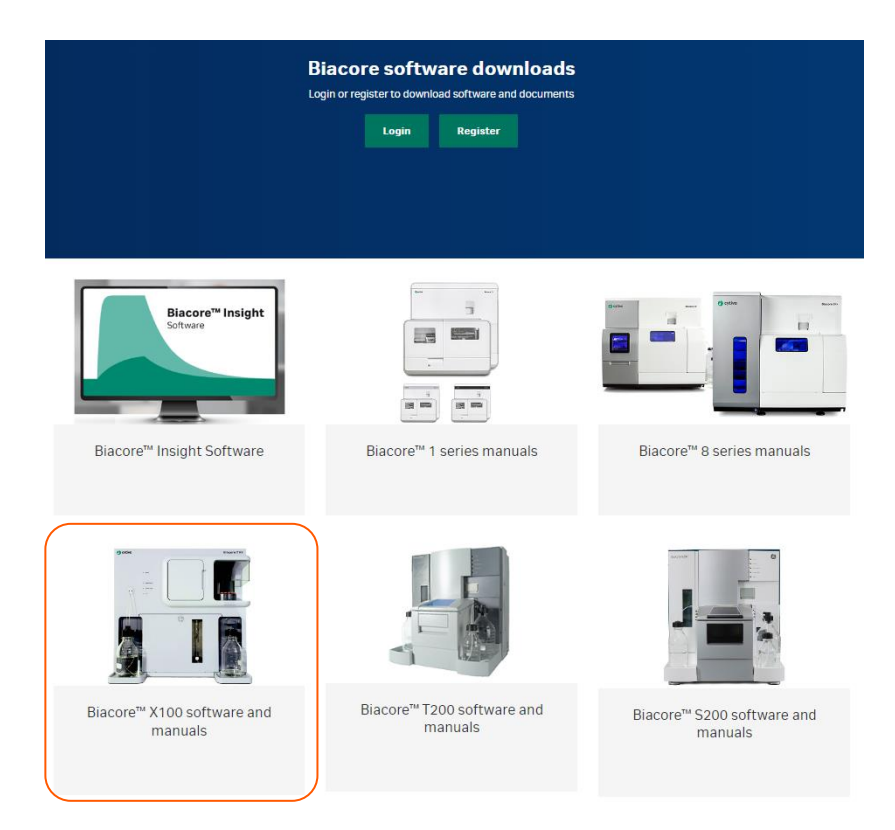

Biacore™ X100 software and manuals からフォルダ内の各種ソフトウェア (EXE ファイル) および英語版マニュアル (PDF ファ イル) ダウンロードできます。

- ➢ Biacore X100 Control Software 2.1.0.201.exe
- ➢ Biacore X100 Evaluation Software 2.1.0.201.exe
- ➢ Biacore X100 Plus Package 2.1.0.201.exe \*Plus Package 購入者のみ必要。
- ➢ Biacore X100 Database 2.1.0.201.exe

## <span id="page-8-0"></span>**7. ソフトウェアのインストール**

ダウンロードした各種ソフトウェアを順番にインストールします。

\*システム購入時に納品されている Product Key(紙面)をご用意ください。見つからない場合はお問い合わせください。

\*旧 Version のアンインストールは必要ありません。

- 1. Biacore X100 Database 2.1.0.201.exe の実行
- 2. Biacore X100 Control Software 2.1.0.201.exe の実行
- 3. Biacore X100 Evaluation Software 2.1.0.201.exe の実行
- 4. Biacore X100 Plus Package 2.1.0.201.exe の実行 \* Plus Package 購入者のみ

### <span id="page-9-0"></span>**8. Default local database configuration の変更**

- 1. Windows のスタートメニューから Windows Administrative Tools > Computer Management を起動
- 2. System Tools > Local Users and Groups から SQLServerX100DatabaseAdministrators をダブルクリック

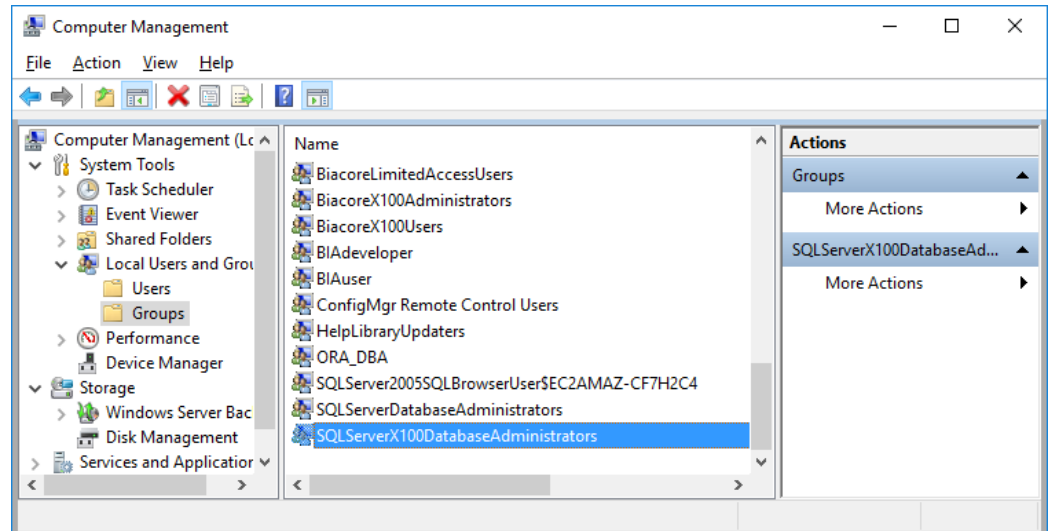

3. Authenticated Users がアサインされている場合、それを選択して Remove する。

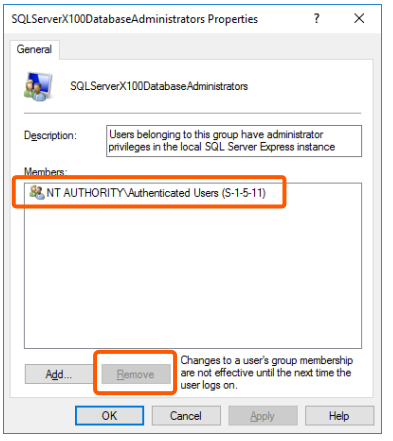

4. Add をクリックして、Enter the object names to select の欄に設定した Windows のユーザー名を入力して Check Name をクリック。OK で Member にアサインされます。

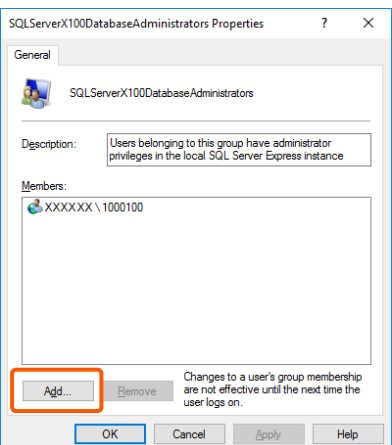

5. BiacoreX100Administrators についても 3~4 と同様の操作を行います。

## <span id="page-10-0"></span>**9. Biacore™ X100 Software の Database への接続および起動**

1. Biacore X100 Control Software を起動します。

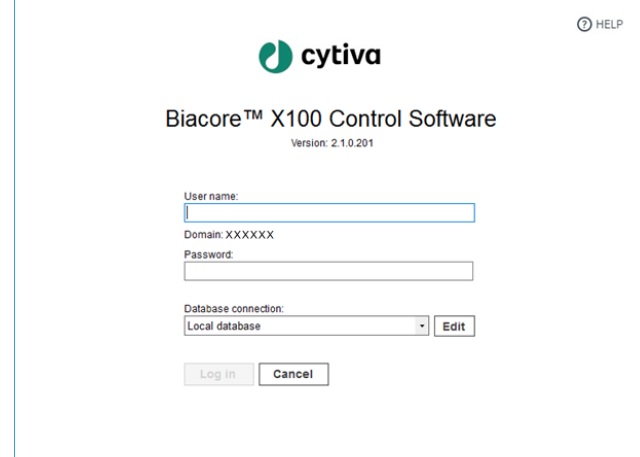

2. User Name と Password に、Windows ログイン時のユーザー名とパスワードを入力して Log in します。

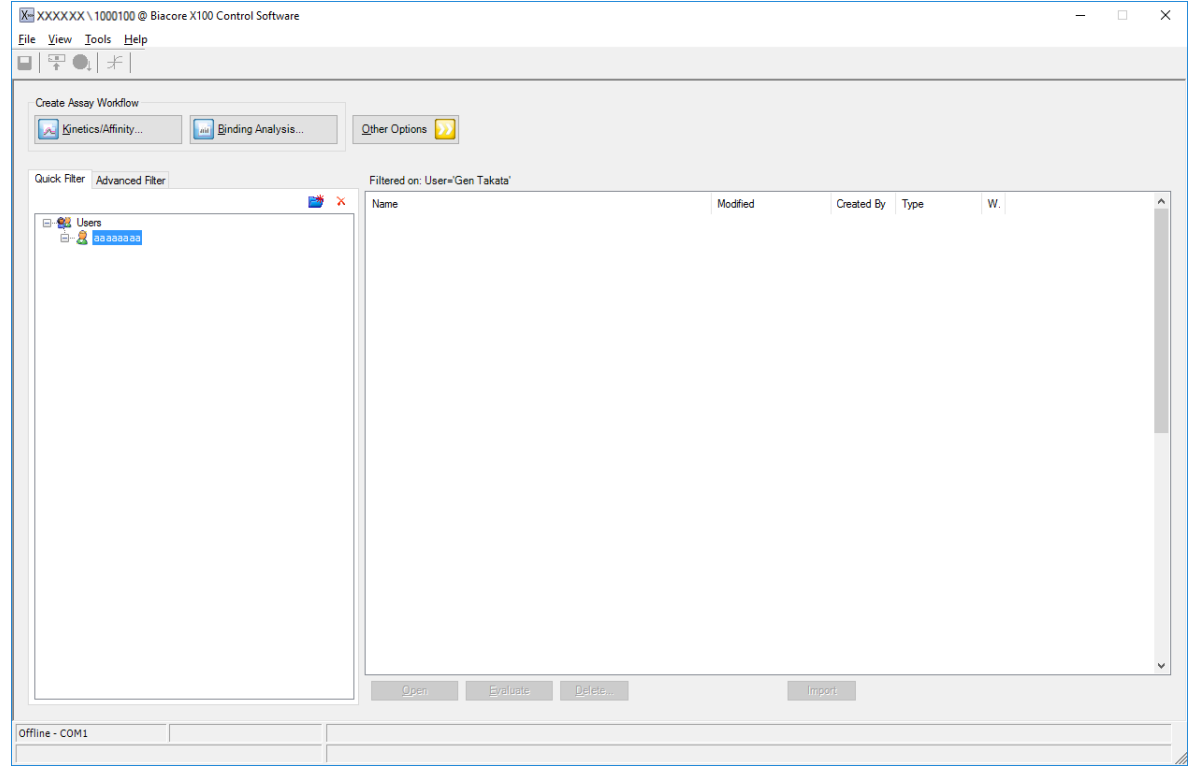

3. 起動が確認出来たら、File>Exit でソフトウェアを閉じます。

## <span id="page-11-0"></span>**10. データベースの移行**

旧 Version ソフトウェアで取得したデータへのアクセスが必要な場合、Oracle Express から SQL Server Express へ、データベー スを移行します。**データ移行を行うと v2.1 データベース内の既存のコンテンツは全て削除されます。データの移行は、アップ デートを行った直後に実施いただくことが重要です。**

- 1. C:\Program Files (x86)\Biacore\Biacore X100 Database\Oracle to SQL Server Migration のフォルダにアクセスします。
- 2. Migrate from Oracle to SQL Server.bat を右クリックで Run as administrator で実行
- 3. 移行前の SQL データベースにデータが存在する場合、データ削除の承認に関する質問が現れます。**Y** と入力して Enter を押します。
- 4. データベース以降が完了するまで待ちます。
- 5. Biacore X100 Control Software を起動ログインすると、下記のような表示になります。

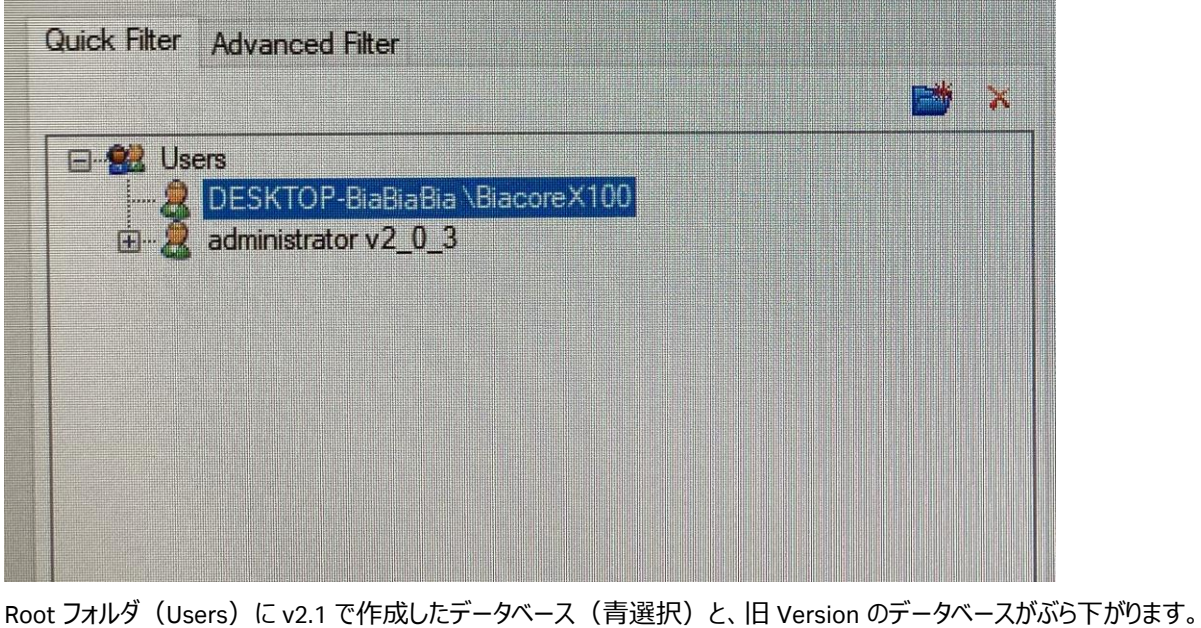

新規の測定データは、v2.1 で作成したデータベースに新規フォルダ Liver Corporation を作成して、データを保存しま す。

もし、データベース移行時にエラーが生じた場合[、画面のスクリーンショットとともに](mailto:画面のスクリーンショットとともにtech-jp@cytiva.com) tech-jp@cytiva.com までご連絡くださ い。

#### **Cytiva**

グローバルライフサイエンステクノロジーズジャパン株式会社 バイオダイレクトライン TEL:03-5331-9336 E-mail: tech-jp@cytiva.com